# <span id="page-0-4"></span>**Paging and Intercom User Guide**

THIS WIKI HAS BEEN UPDATED FOR VERSION 13 OF YOUR PBX GUI.

#### **Note**

This wiki will guide you through both the standard module and the commercial Page Pro add-on. We're including our Paging Pro Admin Guide at the bottom of this wiki, but you can also access it as a standalone page [here.](https://wiki.freepbx.org/display/FPG/Page+Pro-Admin+Guide)

- [Overview](#page-0-0)
- [Logging In](#page-0-1)
- **[Settings](#page-0-2)**  $\bullet$ 
	- [Auto-answer defaults](#page-0-3)
	- [Save](#page-1-0)
- [Paging Groups](#page-1-1)
	- [Standard Module Options](#page-1-2)
		- [Paging Extension](#page-2-0)
			- **[Group Description](#page-2-1)**
			- [Device List](#page-2-2)
			- [Announcement](#page-3-0)
			- [Busy Extensions](#page-3-1)
			- [Duplex](#page-3-2)
			- [Default Page Group](#page-3-3)
	- [Page Pro Options](#page-3-4)
		- [Busy Page Group](#page-4-0)
		- [Page Announcement](#page-4-1)
		- [CID Prepend](#page-4-2)
		- [RTP Multicast](#page-4-3)
		- [Enable Scheduler](#page-4-4)
			- [Server Time](#page-5-0)
				- [Schedule Range](#page-5-1)
				- [Events](#page-5-2)
				- [Exclusion Dates](#page-5-3)

```
Save
```
[Linking an Outbound Route to a Page Group \(Pro Only\)](#page-6-1)

# <span id="page-0-0"></span>**Overview**

This module is for specific phones that are capable of paging or intercom. In the Paging and Intercom module, you can configure groups of phones that will auto-answer and play the page over their speakers when called from the page group. This module will work with most SIP phones that are supported by the PBX.

# <span id="page-0-1"></span>**Logging In**

- $\bullet$  In the top menu click **Applications**
- In the drop down click **Paging and Intercom**

# <span id="page-0-2"></span>**Settings**

Click the **Settings** tab to set global settings for page groups.

<span id="page-0-3"></span>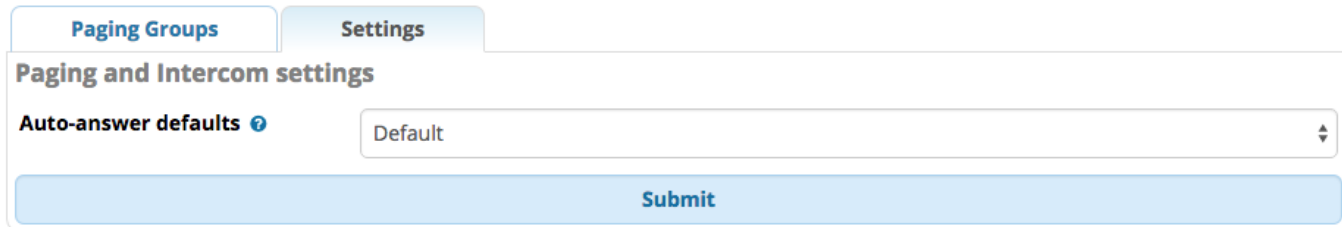

## **Auto-answer defaults**

This is the announcement to be played to the remote party when their phone answers a page. The default is a beep. You can also select a system recording. Select **None** if you do not want to play a beep or other sound.

## <span id="page-1-0"></span>**Save**

Click the **Submit** button, then click the **Apply Config** button.

# <span id="page-1-1"></span>**Paging Groups**

Click the **New Page Group** button to add a new page group, or click the pencil icon next to an existing page group to edit.

### **Paging and Intercom**

This module is for specific phones that are capable of Paging or Intercom. This section is for configuring group paging, intercom is configured through Feature Codes. Intercom must be enabled on a handset before it will allow incoming calls. It is possible to restrict incoming intercom calls to specific extensions only, or to allow intercom calls from all extensions but explicitly deny from specific extensions.

This module should work with Aastra, Grandstream, Linksys/Sipura, Mitel, Polycom, SNOM , and possibly other SIP phones (not ATAs). Any phone that is always set to auto-answer should also work (such as the console extension if configured).

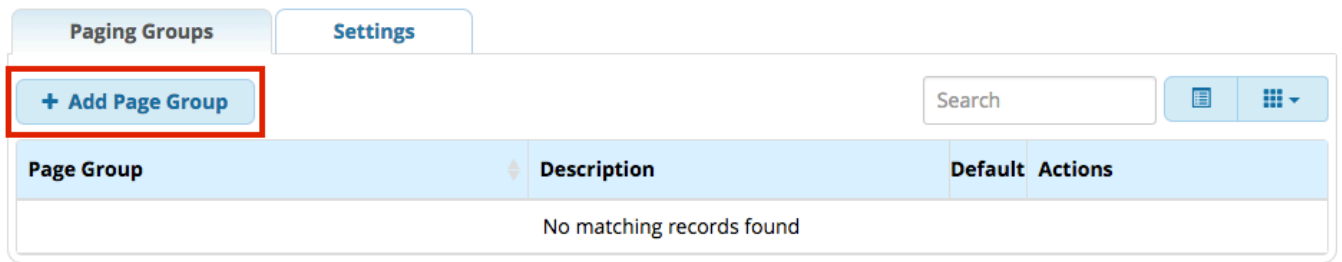

# <span id="page-1-2"></span>**Standard Module Options**

# **Page Group**

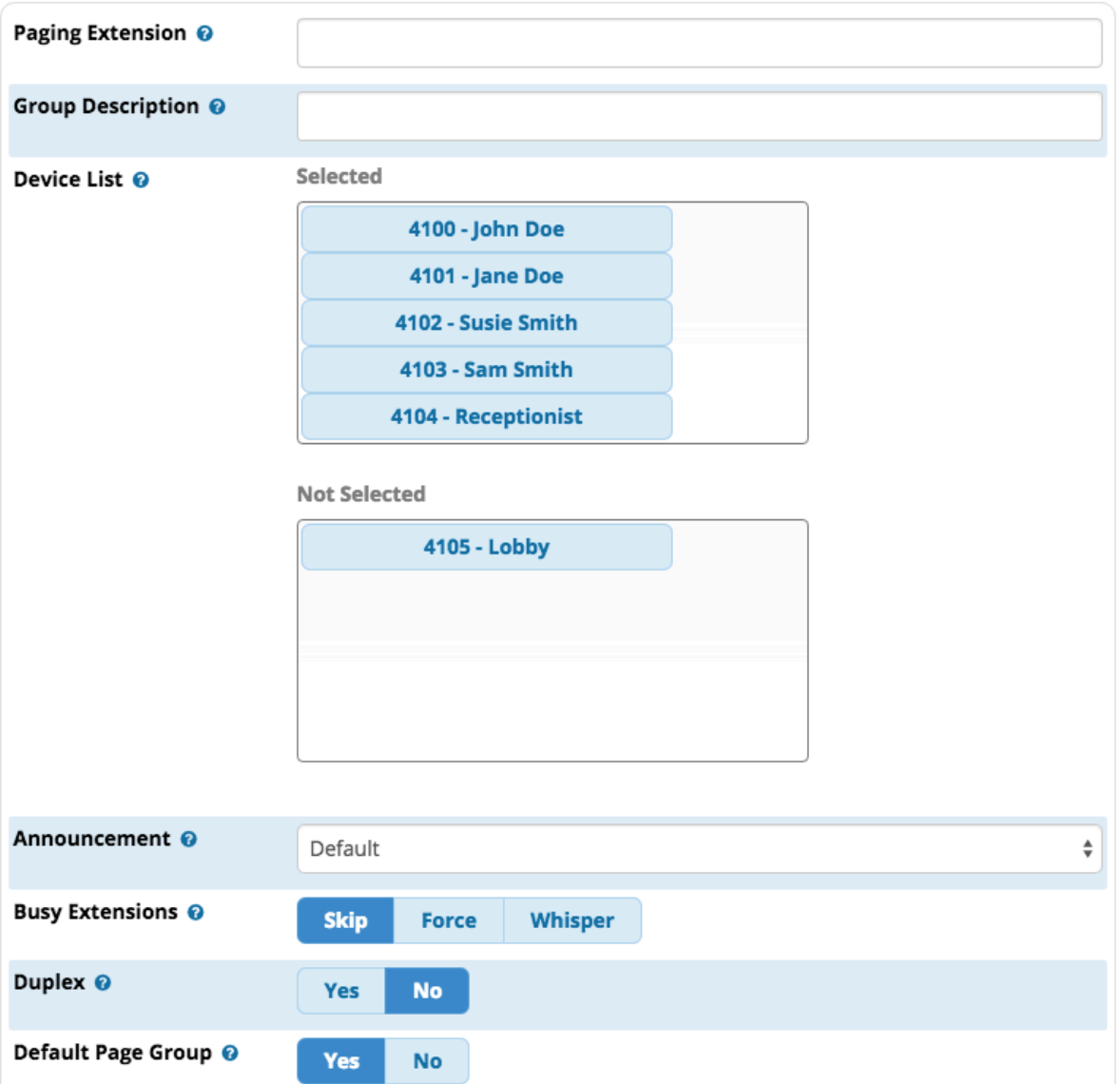

### <span id="page-2-0"></span>**Paging Extension**

The extension number for this page group. Users can dial this number to page this group. The number can be any number from 3 to 11 digits as long as it doesn't match an existing extension or feature code.

### <span id="page-2-1"></span>**Group Description**

The name of the page group and/or a short description to help you identify it.

## <span id="page-2-2"></span>**Device List**

**Selected** vs. **Not Selected**: Choose which extension(s) to include in the page group by dragging the desired extensions to the **Selected** bin. These will be included in the page group.

**Note**

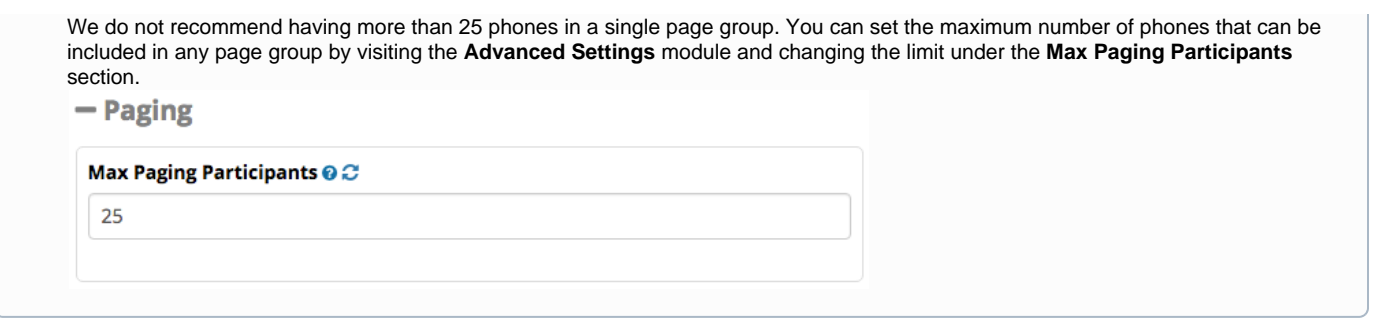

#### <span id="page-3-0"></span>**Announcement**

The announcement to be played to the remote party. Select a **system recording**, **None**, or **Default**. If set to **Default**, it will use the **Auto-Answer Default** global setting found in the **Settings** tab of the Paging and Intercom module. (If that setting is not defined, it will default to a beep).

### <span id="page-3-1"></span>**Busy Extensions**

**Skip/Force/Whisper:** How to handle paging if an extension is busy (such as on a call).

- **Skip**: A busy extension will not receive the page. All other extensions will be paged as usual.
- **Force**: A busy extension will receive the page. The system will not check if the device is in use before paging it. Conversations can be interrupted by the page, depending upon how the device handles the page. In most cases, the phone will ring instead of auto-answering if it is on another call, but some phones will put the caller on hold and play the page. This is not usually a desirable outcome unless you are setting up a page group for emergencies, and you want all extensions to hear the page regardless of whether they are already on a call.
- **Whisper**: The system will attempt to use the ChanSpy capability on SIP channels, resulting in the page being sent to the busy device's earpiece. The page is "whispered" to the user but not heard by the remote party. If ChanSpy is not supported on the device or otherwise fails, no page will get through. It probably does not make too much sense to choose duplex below, if using Whisper mode.

For Mutlicast, **Skip** | **Force** | **Whisper** doesn't work. You need to set Paging Barge on your phone manually. By Default, Skip is enable (Paging Barge disabled), You can set Froce (Pagin g Barge) and play with the prioritry. If the phone is present into several group (multicast) with different settings , the phone is not able to make the difference.

#### <span id="page-3-2"></span>**Duplex**

Yes/No: This option controls whether the extension receiving the page is muted by default. If you enable duplex, the extensions that are called in the page group will not be muted, which will allow anyone to talk in the page group. Usually this will be set to **No**.

Paging is typically used for one-way announcements. If Duplex is set to **Yes**, all participants in the page group can talk to each other and hear each other, similar to a conference room.

Any user can dial **\*1** to un-mute themselves at any time, regardless of whether Duplex is enabled here.

### <span id="page-3-3"></span>**Default Page Group**

Yes/No: Whether to consider this page group a "default" page group. You can create one or more default page groups. This can help you save time when creating extensions in the Extensions module. There, you are given the option of whether to include an extension in the default page group(s), preventing the need to re-visit the Paging & Intercom module to add an extension to the group.

If you do **not** have Page Pro installed, stop here and save your page group by clicking the **Submit** button and then clicking the **Apply Config** button.

If you have the Page Pro add-on, you will have some additional options. The [Paging Pro Admin guide](https://wiki.freepbx.org/display/FPG/Page+Pro-Admin+Guide) is reprinted below.

THIS WIKI HAS BEEN UPDATED FOR VERSION 13 OF YOUR PBX GUI.

<span id="page-3-4"></span>Commercial Module

# **Page Pro Options**

Page Pro (aka Paging Pro) is a commercial module add-on that adds more advanced features to the [Paging and Intercom](#page-0-4) module. With Page Pro, you can set up outbound notifications, use valet-style (airport-style) paging, change prepend recordings, set up an RTP multicast page group, and schedule pages.

If you have Page Pro, you will see these additional options for a page group in the Paging and Intercom module:

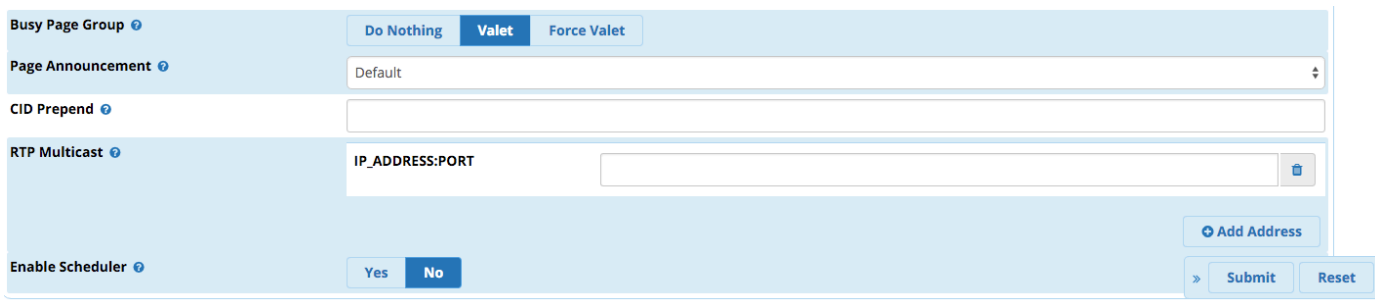

### <span id="page-4-0"></span>**Busy Page Group**

**Do Nothing/Valet/Force Valet:** How to handle paging if a user dials a page group that is already in use. Also offers the option to "force" valetstyle paging to all groups regardless of busy/available status.

- **Do Nothing:** The user will hear a busy tone when dialing a page group that is in use.
- **Valet:** The user will be prompted to say their page, which will be recorded and played to the busy page group as soon as the group is available.
- **Force Valet:** Valet-style paging will always be used regardless of whether the page group is busy when the user dials it. The user will be prompted to say their page, which will be recorded. After the user hangs up, the recorded page will be played to the page group as soon as the group is available. This is also known as Airport-Style Paging.

### <span id="page-4-1"></span>**Page Announcement**

By default, a page begins with a beep tone. You can choose not to play the beep, or to play a system recording. If choosing a system recording, only non-compound recordings may be used.

This announcement will be played to the page group before the pager will be able to talk. Or, in case of a valet-style page, this announcement will be played before the recorded page.

### <span id="page-4-2"></span>**CID Prepend**

(Optional): You can optionally set a caller ID prepend for pages made to this page group. This text will be prepended to the Caller ID name.

#### <span id="page-4-3"></span>**RTP Multicast**

(Optional): You may set any number of RTP Multicast streams here. They must be in the format of IP.ADD.RE.SS:PORT. Enter one per line (use the **Add Address** button to create a new line).

### <span id="page-4-4"></span>**Enable Scheduler**

Yes/No: Whether to enable scheduled paging. You can optionally set schedules for any page group. The system will automatically call the page group at the selected dates and times, play the recording that you have chosen in the **Page Announcement** section above, and then hang up the call. This could be used for school bell systems or lunch break buzzers, for example.

If **Enable Scheduler = yes**, you should now see the following options:

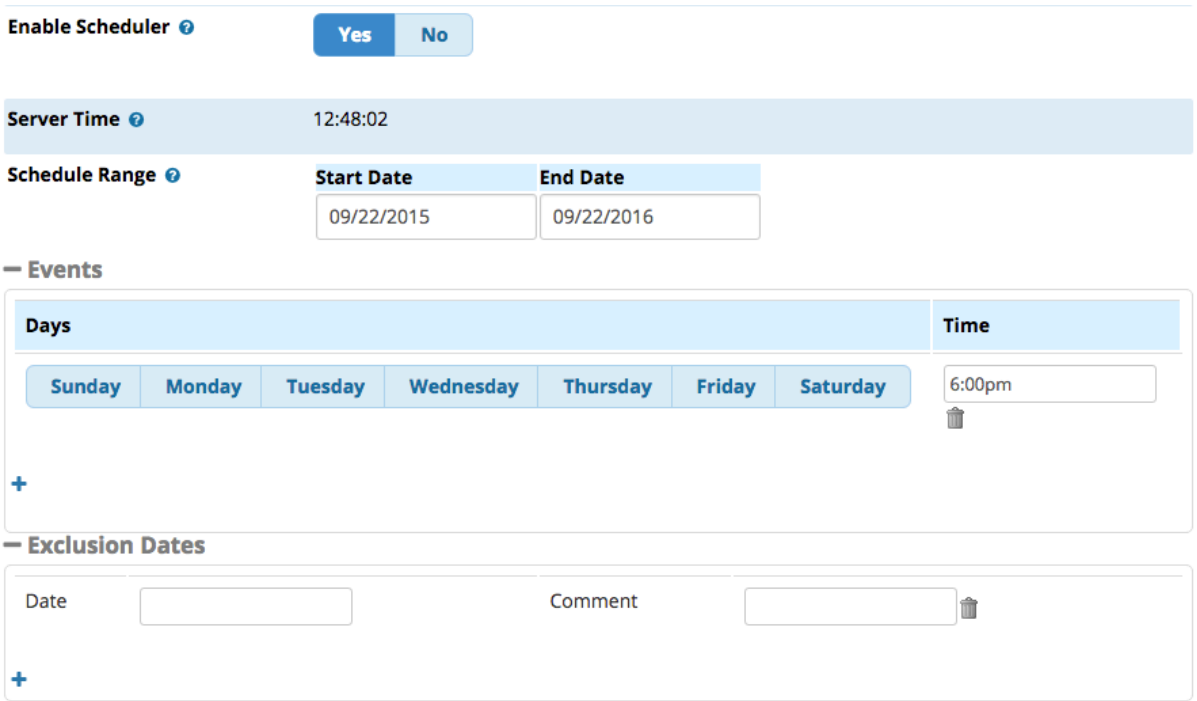

### <span id="page-5-0"></span>**Server Time**

Displays the current server time, in a 24-hour format. This helps you make sure your system is set to the correct time zone and reporting the correct time. Your scheduled pages will be based upon this server time. If you need to make adjustments, see the wikis [System Admin - Time](https://wiki.freepbx.org/display/FPG/System+Admin+-+Time+Zone)  [Zone](https://wiki.freepbx.org/display/FPG/System+Admin+-+Time+Zone) and [Time and NTP](https://wiki.freepbx.org/display/PPS/Time+and+NTP) for more information.

#### <span id="page-5-1"></span>**Schedule Range**

The time period that the scheduled pages will be active, defined by a start date and end date.

#### <span id="page-5-2"></span>**Events**

Ш The day(s) of the week and time that a scheduled page will be made. Click the blue plus sign  $\bullet$  to add another row, or click the trash can to delete a row.

#### **Tip**

L

The **Time** drop-down menu offers 15-minute increments, but you can enter any time desired by typing it into the field directly instead of choosing from the menu. Use the format HH:MMam or HH:MMpm.

<span id="page-5-3"></span>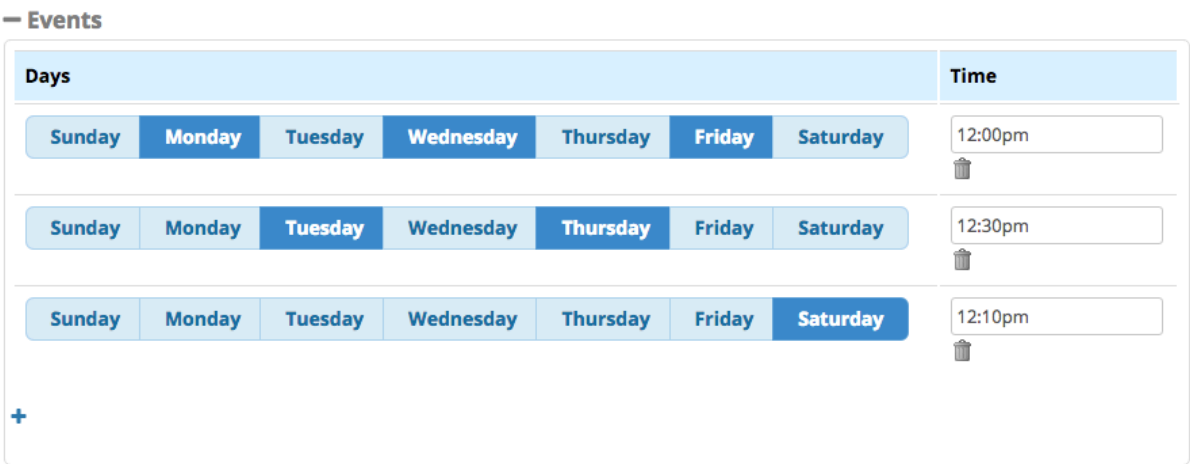

#### **Exclusion Dates**

Exclusion dates are used to exclude specific dates that fall within the start and end dates. For example, you could disable the automatic pages on

⇔

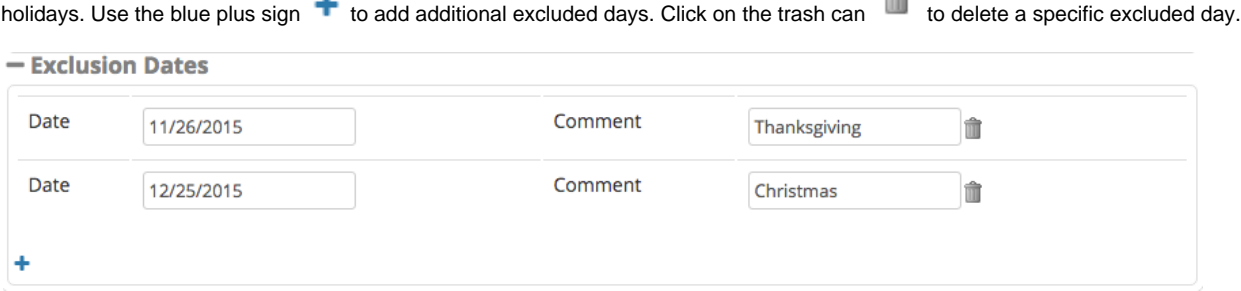

# <span id="page-6-0"></span>**Save**

When finished editing the page group, click the **Submit** button and then click the **Apply Config** button.

Now, the page group will show up in a list at the right side of the screen if you're already viewing a page group.

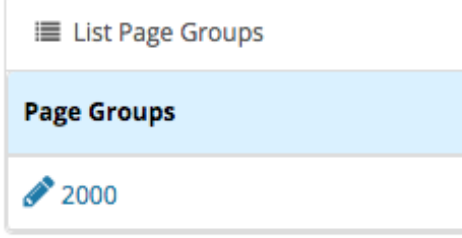

The page group will also show up in a list at the module's home page.

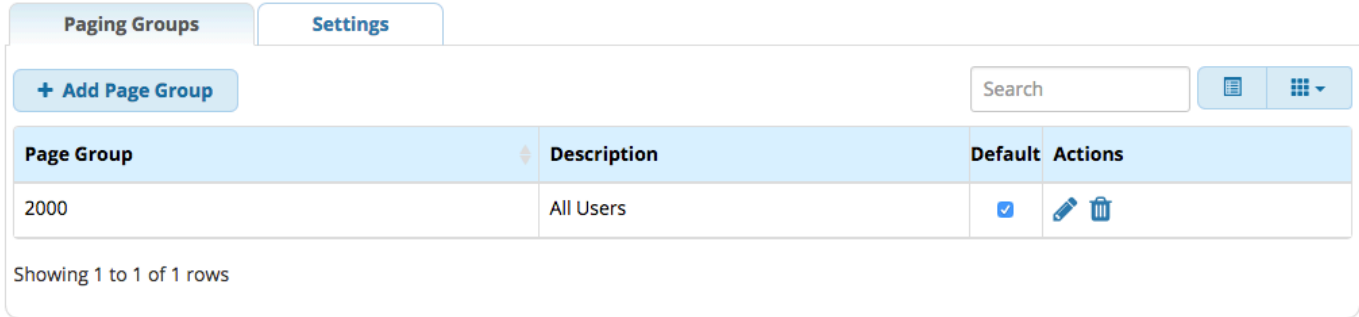

# <span id="page-6-1"></span>**Linking an Outbound Route to a Page Group (Pro Only)**

With [Page Pro,](https://wiki.freepbx.org/display/FPG/Page+Pro) you can set up outbound notifications by linking a page group to an outbound route. If a call is placed using that outbound route, the phones in the page group will be paged with an announcement of the extension number that made the call, and the number that was dialed. The phones in the page group will then be injected into the call, initially in a muted state, but with the option to press **\*1** to unmute themselves.

For example, you could link a page group to an emergency route so that employees are notified when someone in the company dials 911.

The first step is to create a page group in the Paging and Intercom module, containing the list of extensions you wish to be part of the outbound notification.

# **Page Group**

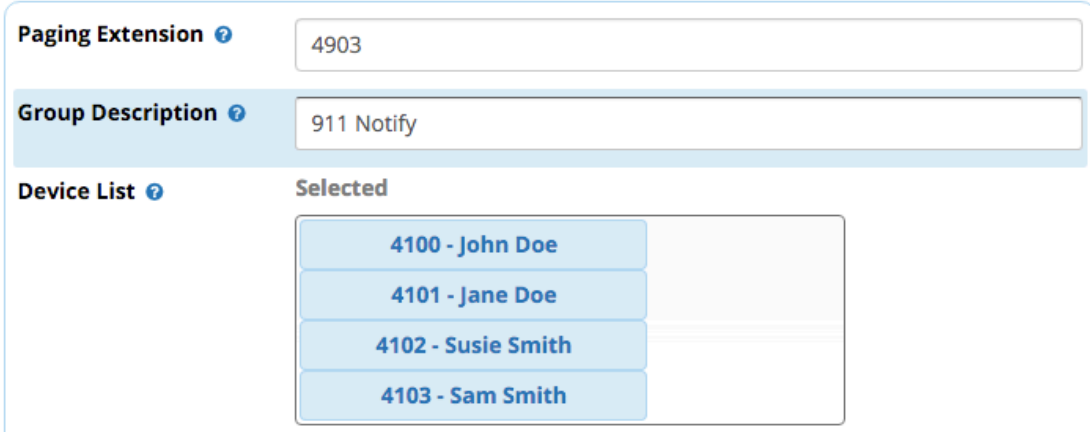

After you have created the page group, go to the Outbound Routes module.

- In the top menu go to **Connectivity**
- In the drop-down menu go to **Outbound Routes**

Create a new outbound route, or click the edit button to edit an existing route.

In our example, we are editing our emergency route.

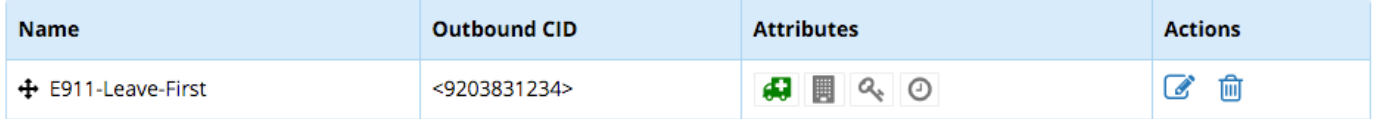

Click on the **Additional Settings** tab.

# **Outbound Routes**

**Edit Route** 

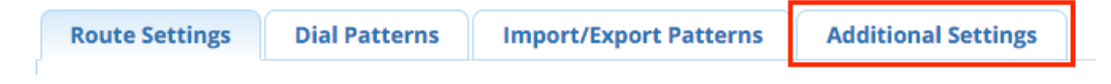

Toward the bottom of the Additional Settings page, you should see a section called **Notifications**.

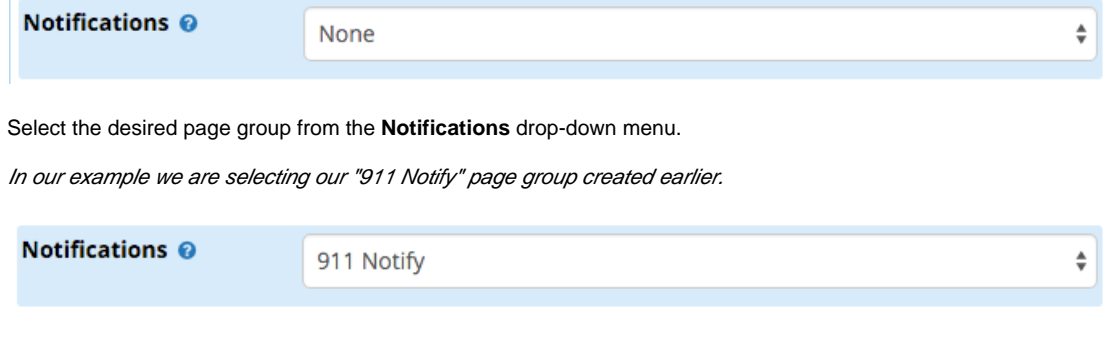

When finished, click the **Submit** button, then click the **Apply Config** button.

If you set up an emergency route outbound notification, of course **you should NOT dial 911 to test it!** This would generate an actual emergency call!

Instead, include "933" as a dialpattern in your emergency route, and then dial 933. This will reach an automated address verification service that plays back your e911 address information.